State of Connecticut

# Medicaid School Based Child Health

Administrative Claims Instruction Guide

Effective beginning Cost Year FY 2021 (July 1, 2020)

# Contents

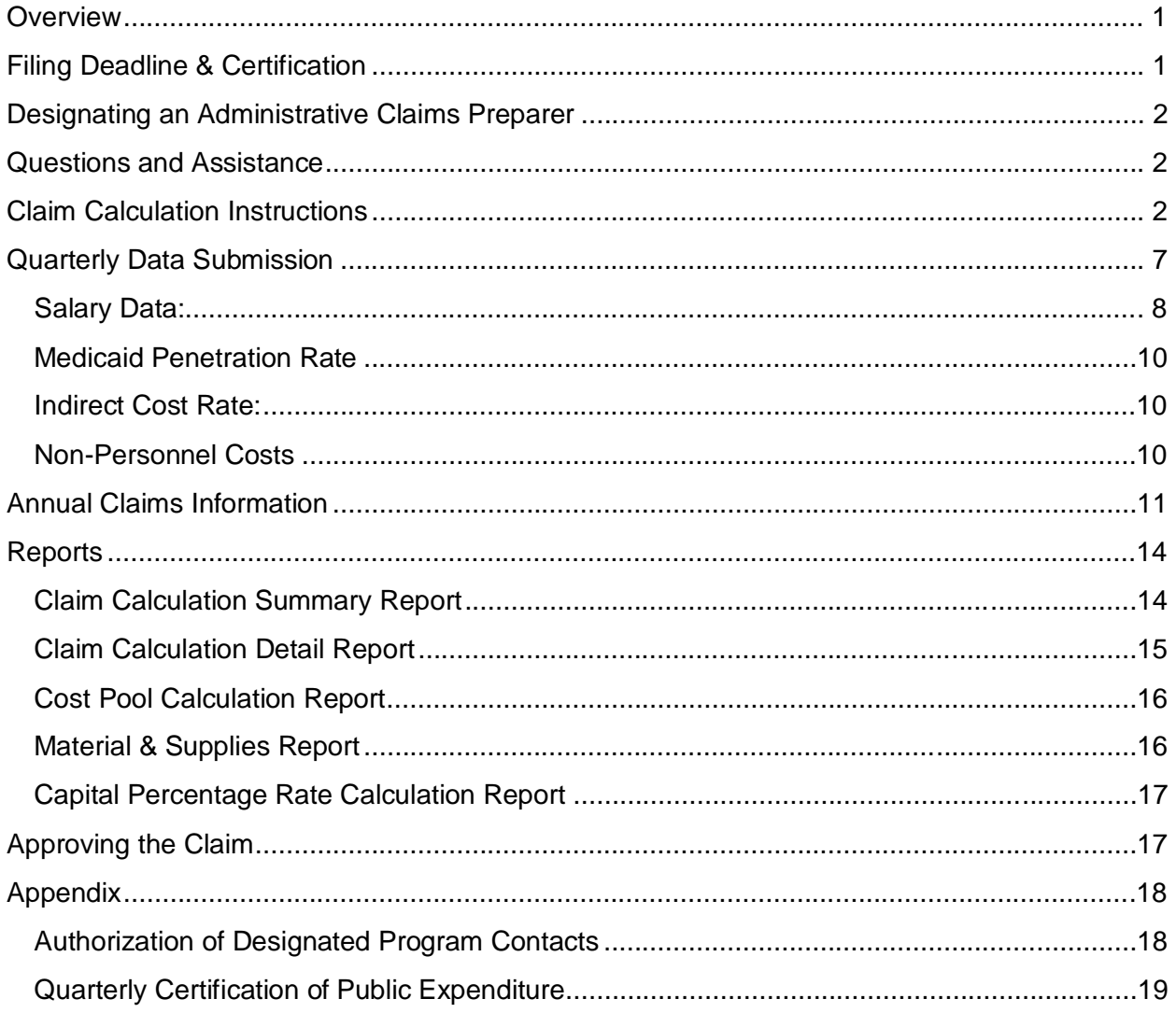

### **Overview**

The State of Connecticut Department of Social Services (the department), the single State agency administering the Connecticut Medical Assistance Program, calculates payment rates for services covered under the Medicaid School Based Child Health (SBCH) program.

This document describes how Local Education Authorities (LEAs) must complete and submit the quarterly CT School Based Medicaid Administrative Activity Claims.

# Filing Deadline & Certification

LEAs must submit claims electronically through the Administrative Activity Claim (AAC) Upload System (accessed online at: https:/[/www.chcf.net/chcfweb\).](http://www.chcf.net/chcfweb)) This quide provides instructions for LEAs on the mechanics and deadlines for submitting quarterly Administrative claims.

Claims must be submitted quarterly. Claims not 'Approved' in the system by any quarterly approval deadline (shown in the schedule below) and not certified by any quarterly Certification of Public Expenditures (CPE) deadline will be processed in the following quarter. All claims for a fiscal year must be approved by midnight on October 31 following the close of the fiscal year, including amendments that increase the amount of the claim ("positively amended claims") and certified by November 15. There is no deadline for filing amendments that reduce the amount of the claim (negatively amended claims). All deadlines will hold, regardless of holidays, unexpected district closures, and weekends. Exceptions to the deadline will be granted only for extreme extraordinary circumstances. In these instances, the provider must inform DSS in writing of the circumstance at least 10 days prior to the submission deadline.

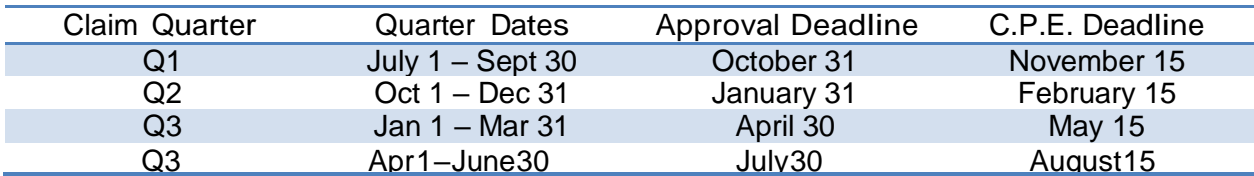

The quarterly submissions follow the schedule below:

The Certification of Public Expenditures (refer to the Appendix for original and amended certification form letters) must be signed by an officer of the LEA, such as the school Superintendent or the Business Manager. LEAs must submit signed original CPE letters by midnight on the dates above to DSS on school district letterhead, at the address below:

State of Connecticut-DSS SBCH Program - 9<sup>th</sup> Floor 55 Farmington Avenue Hartford, CT 06105-3725

# Designating an Administrative Claims Preparer

Each LEA must designate an individual to be responsible for submitting Administrative Activity claims through the Administrative Activity Claim (AAC) System. To do this, the LEA must complete the "Authorization of Designated Program Contacts" form found in the Appendix. The form must be signed by the authorized official for the school district, and submitted to UMass and DSS to the contact information on the form, before a username and password will be assigned for the system. Up to two designees may be assigned per school district. The form may also be found on the SBCH webpage at [www.ct.gov/dss/SBCH](http://www.ct.gov/dss/SBCH) in the "Forms" section.

### Questions and Assistance

For questions or assistance, please contact DSS at 860-424-5386. For technical assistance on the online system, please contact UMass at 800-535-6741 or by email at [schoolbasedclaiming@umassmed.edu.](mailto:schoolbasedclaiming@umassmed.edu)

# Claim Calculation Instructions

To submit an Administrative Activity Claim, the first step is to submit the actual quarterly salary and employer paid benefit costs for all staff who participated in the quarterly Random Moment Time Study (RMTS). For a Quarter 1 claim (July 1 – Sept 30) where no RMTS was conducted, school districts may include costs for staff members who participated in the  $4<sup>th</sup>$ quarter time study from the prior school year, and any new hires for the new year, provided that all new hires were added to the RMTS participant list effective October 1.

- I. In the School Based Claiming system, under File Extract, the district extracts a list of Random Moment Time Study (RMTS) participants for the quarter. This list of active participants for the quarter will be used to create an editable template to update in order to upload the salary and benefit data for the staff members.
- Step 1: Under the "Administrative Claiming" tab on the left, select "File Extract".
- Step 2: Using the drop-down menus, select the State, School District, Year, and Quarter. Year and Quarter are based on fiscal year. For example:

Q1 2016 = July-September 2015 Q2 2016 = October-December 2015 Q3 2016 = January-March 2016  $Q4 2016 =$  April-June 2016

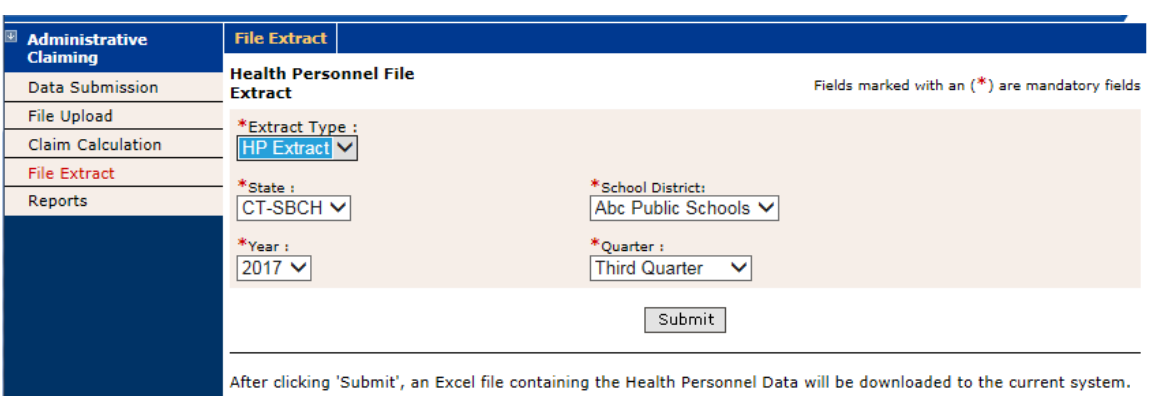

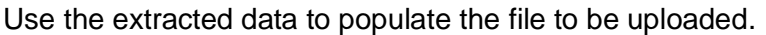

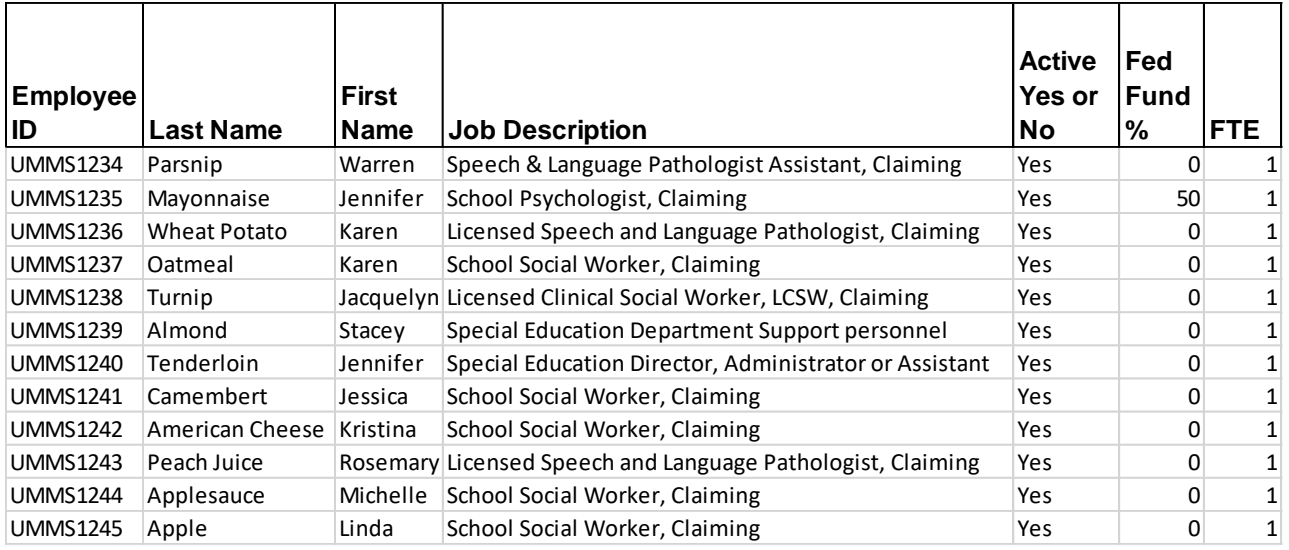

The file must have the headings "Employee ID," "Last Name," "First Name," "Job Description," "Active Y or N," "Fed Fund %," "FTE," "Quarterly Salary," "Medicare Tax – Employer," "Employer Retirement Contribution (Pension)," "Social Security Tax - Employer," "Health Insurance -Employer," "Dental Insurance – Employer," "Workers Compensation," "Unemployment," "Disability Insurance," "Other."

Tip: Remove the "Email Address" column from the extract file first, then remove all columns to the right of Fed Fund % (Work Schedule, all 3 'supervisors' and Actual Job Title). Then simply add the required Salary and benefit detail columns listed above.

When saving the file to upload, the naming convention is:

HP\_CC\_state\_LEA ID\_Qtr\_Year\_Version#.xls

Example:

Q2 2016, Demo School District (LEA ID SB123) =

HP\_CC\_CT-SBCH\_SB123\_2\_2016\_01.xls

Step 3a: OR, School Districts may also use the Salary Upload template provided by UMMS to create the upload file. The district copies the staff information from the RMTS participant extract file into a blank template, and then enters the salary and fringe benefit information to create a personnel cost upload file.

Sample personnel cost upload file is shown on next page.

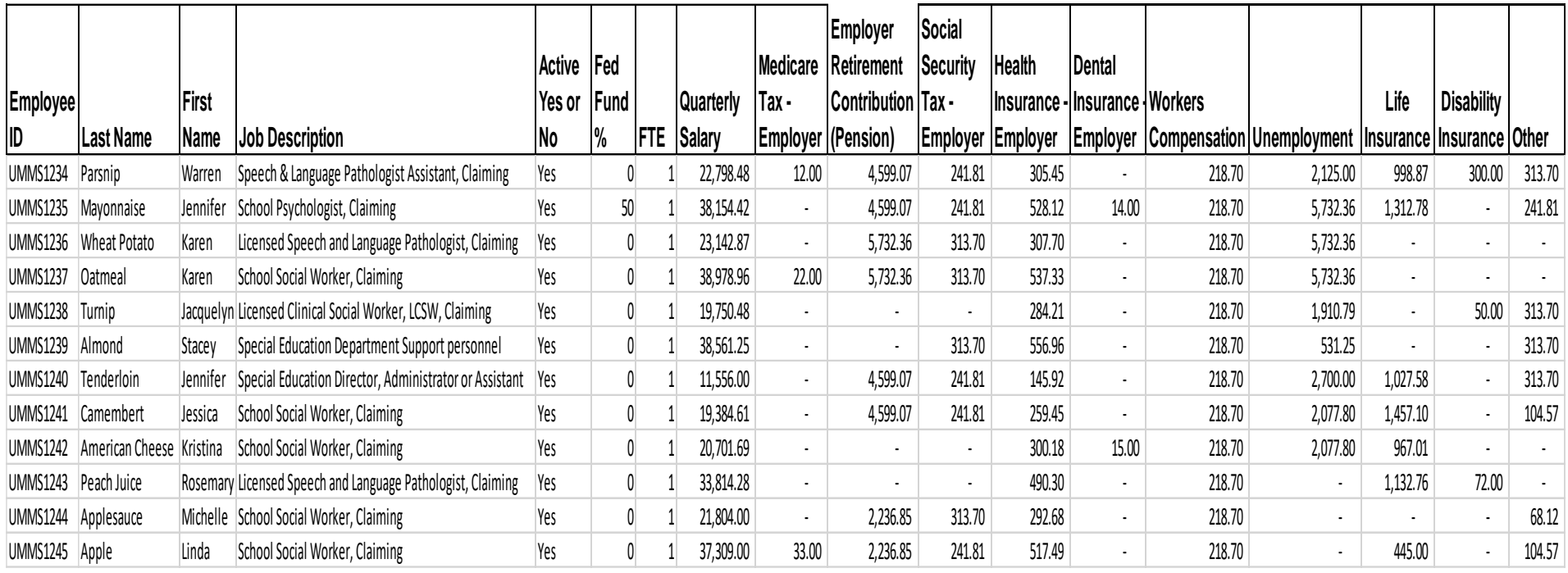

II. To upload the Salary Upload file in the School-Based Claiming System, under File Upload, browse for the upload file created in step 2 and upload it to the claim under HP\_CC (claims component).

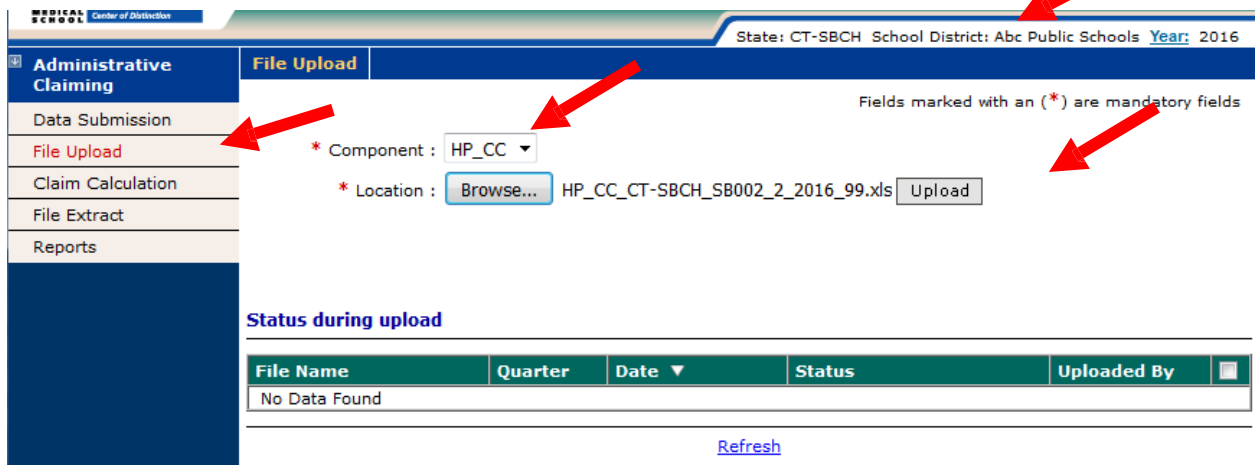

Step 1: Under the "Administrative Claiming" tab, select "File Upload".

- Step 2: Click on either "School District" or "Year" to change the School District and fiscal year.
- Step 3: Select "HP\_CC" under component. Click "Choose File" to find your file. Click "Open."
- Note: Files must follow the naming convention described on page 3.

T

- Step 4: Click "Upload." The file will show up on the uploaded list below and will take some time before it is ready to be checked. You will need to click "Refresh" after a few minutes for the file status to change.
- Step 5: After the file is uploaded and there are no errors, click "Review" to review the file for errors and changes.

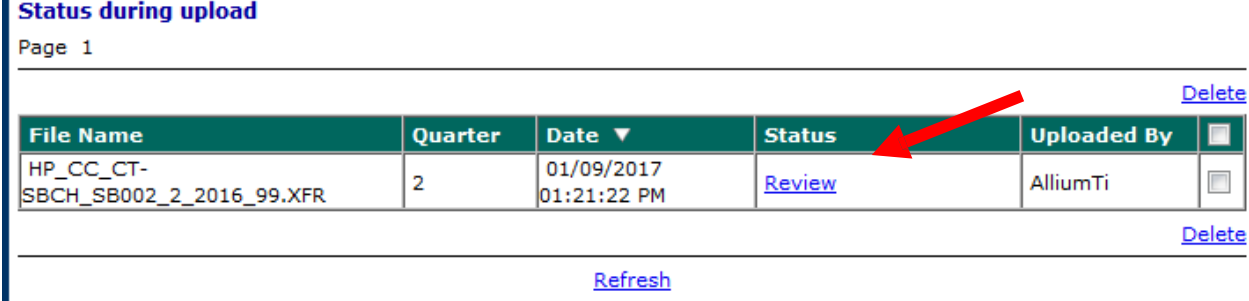

Note: If your file has errors, you will need to click on "Error" and then "View Detailed Report" to review the issues that caused the file to fail. Once you have fixed the problems in the file, delete the Error file by checking the box next to the file and clicking "Delete." Then upload the corrected file.

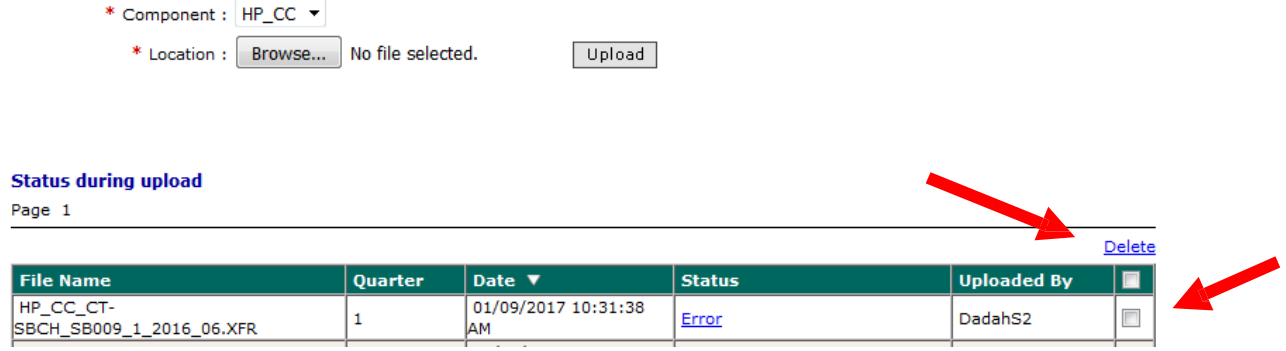

Step 6: Review the Number of New Health Personnel, Number of Deactivated Health Personnel, and Number of Updates by clicking on the appropriate "View Detailed Report" link on the right, if needed. If changes need to be made to the file, click Close, then the file will need to be deleted and re-uploaded and checked again. Once everything is correct, check the "Verified Upload File Results" box and click "Upload" to upload the file.

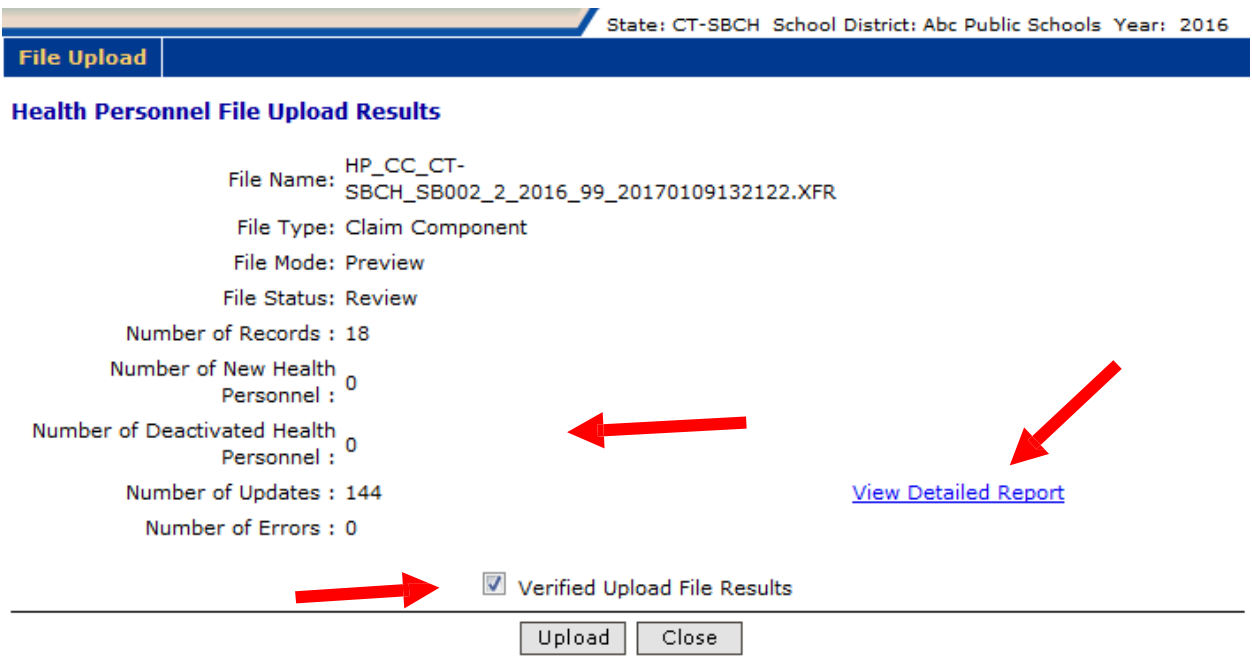

Note: Changes and additions in the file will not be made to the system until this step has been completed.

When the file is submitted and uploaded, the status will change to "Successful" when completed. You may need to click "Refresh" after a few minutes for the file status to change. To review the detailed reports at any time, click "Successful" then "View Detailed Report."

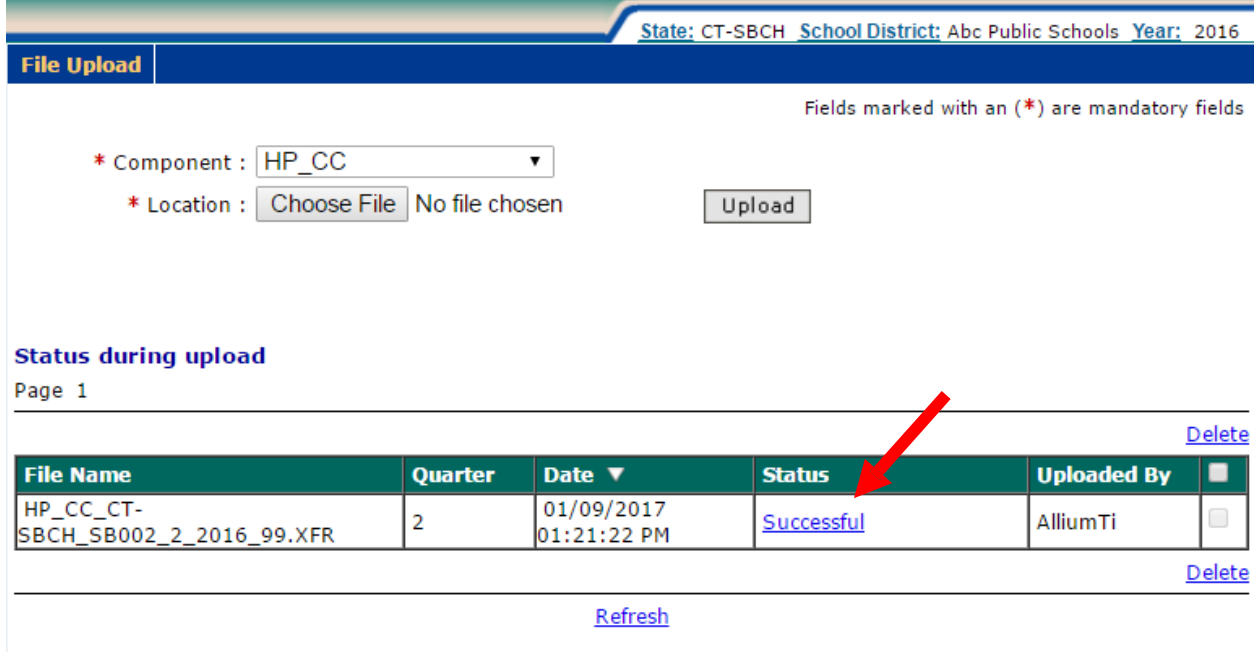

# Quarterly Data Submission

Claims information must be submitted on two tabs: Quarterly Data and Annual Data.

III. The Quarterly Administrative Claim "Data Submission" Screen will display the status of the completion of the claim as items are completed.

This section will explain how to review and/or manually enter salary data and other claim data. If you are beginning a new claim, each component will show "NOT Received," and will change depending on the status of the claim. "Received" will show after data is submitted, "Calculated" if the claim has been calculated, "Approved" if the claim is approved, and "Final" after the claim has been finalized.

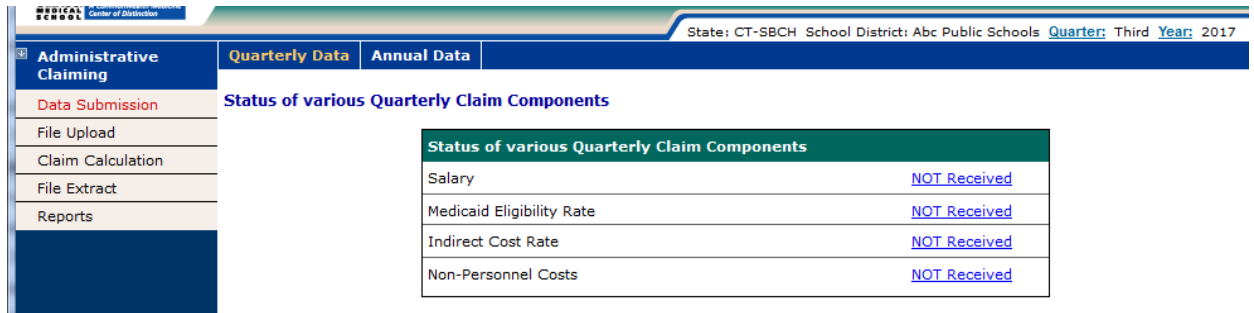

### Salary Data:

Step 1: Under the "Administrative Claiming" tab, select "Data Submission".

Step 2: Click on either "Quarter" or "Year" to change the quarter and fiscal year.

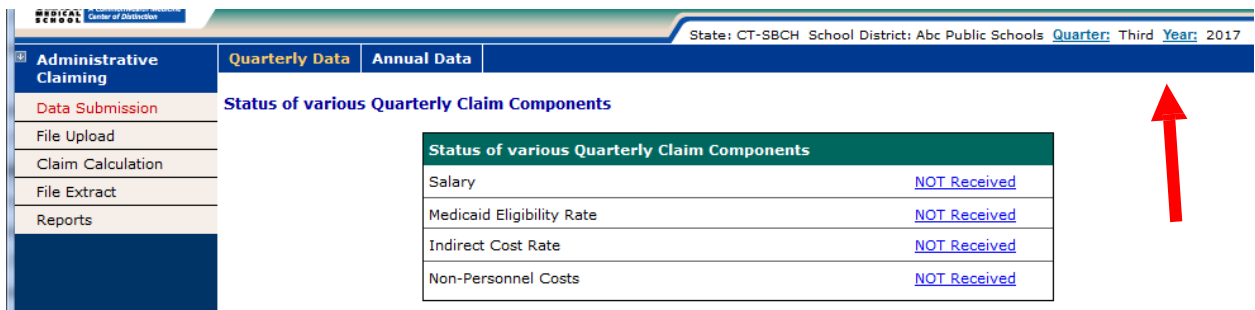

- Step 3: If no data has been entered or uploaded, you will click "NOT Received," otherwise you will click "Received" next to the name of the claim component you wish to enter. In this case, choose the Salary component:
- Step 4: Click on the first employee you want to add/edit data for.

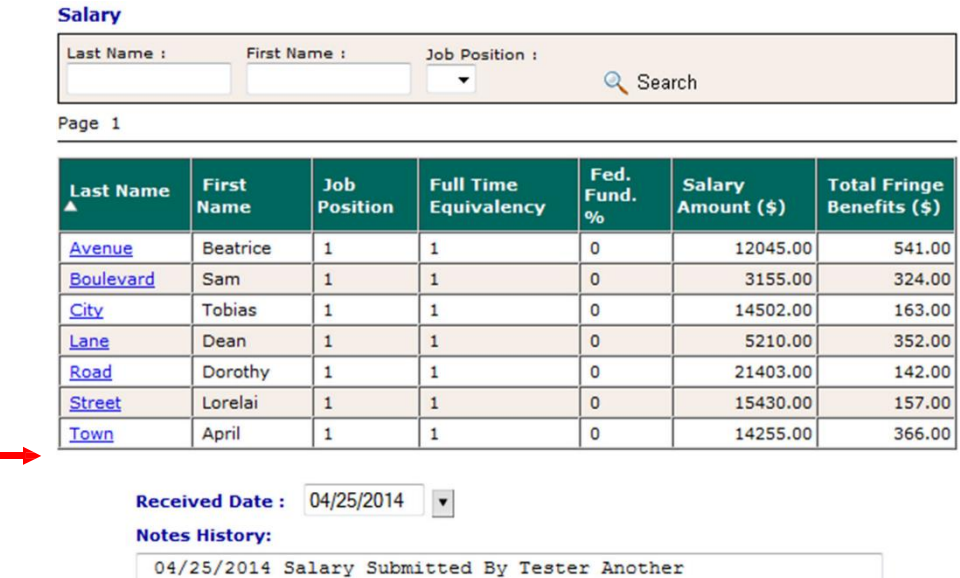

Step 5: Enter data in the "Original Salary" and "Employer Paid Fringe Benefits" fields and click "Next" at the bottom of the screen. This will save the data submitted and open the next employee's screen. If you are done entering data or want to review the data before the end of the list of employees, click "Close" to return to the front screen.

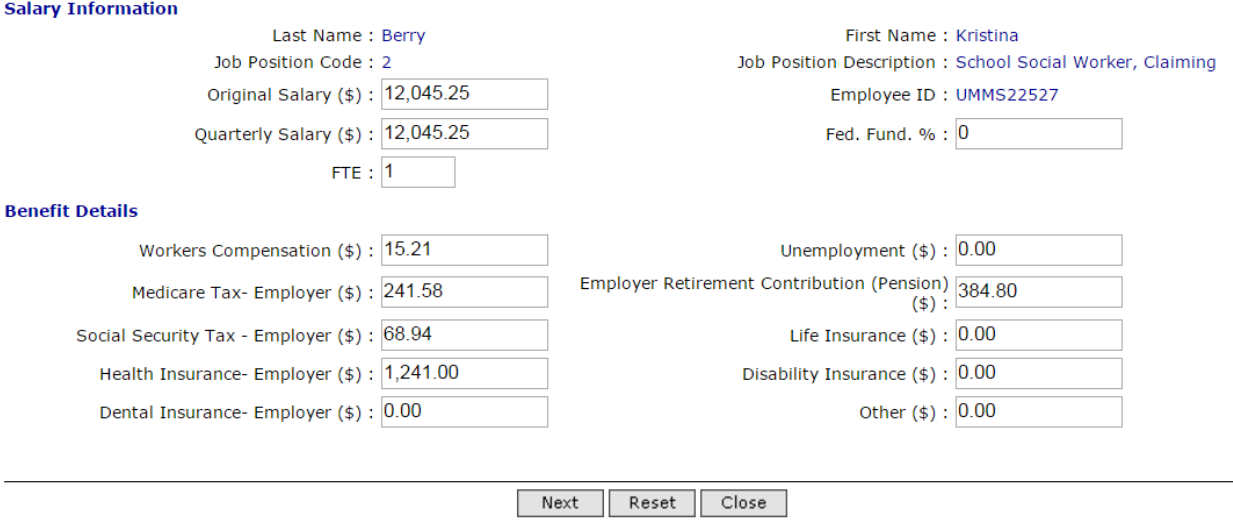

Step 6: When you have completed and checked all of the salary data, enter the date at the bottom of the screen and click "Save." This will generate a note in the system which includes who saved the data and the date it was saved.

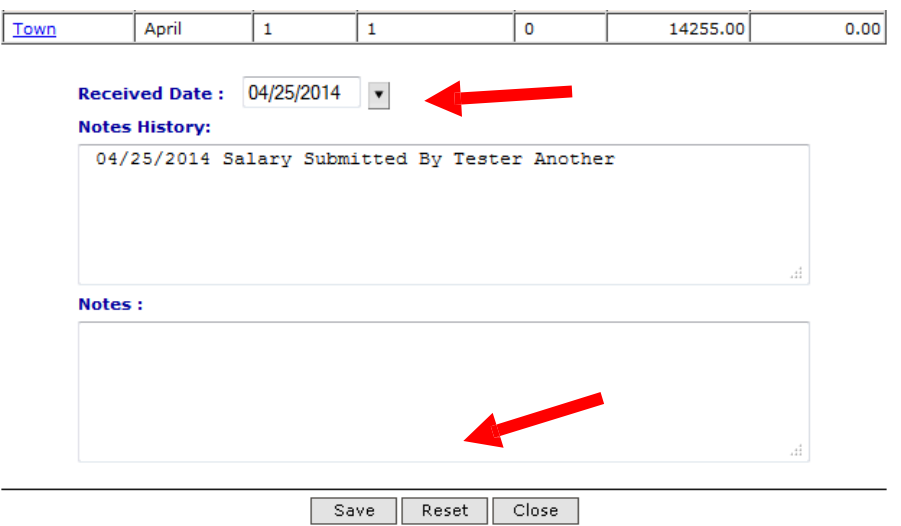

Note: If salary data was uploaded, this screen, including the Received Date and Notes History, will already be populated.

Medicaid Penetration Rate: This data is entered by DSS, but you can view the information by clicking on "Received" next to the Medicaid Eligibility Rate Component.

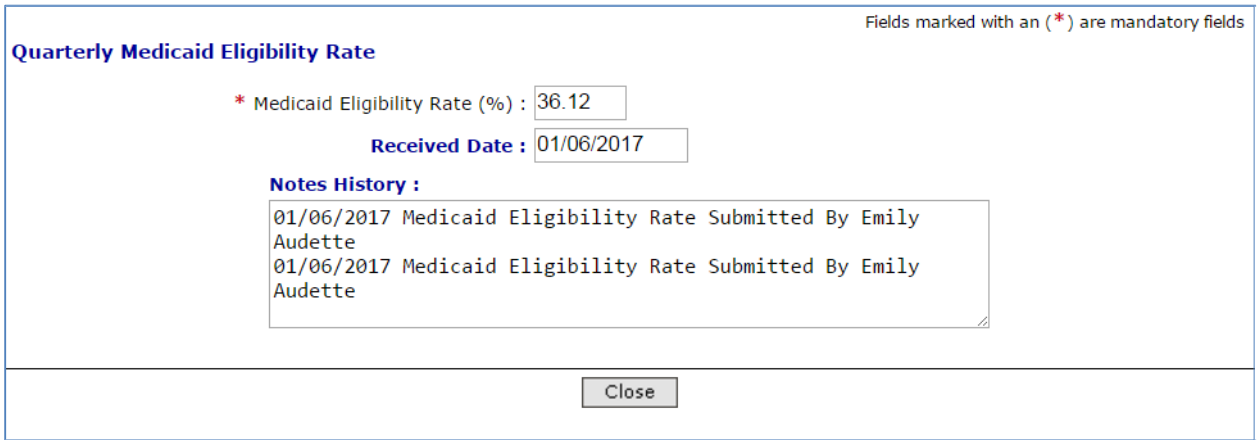

Indirect Cost Rate: This data is entered by DSS, but you can view the information by clicking on "Received" next to the Indirect Cost Rate Component. The system will default to 10%. Districts with an approved Cognizant Indirect Cost Rate must provide a copy of their approval letter from the State Department of Education (SDE) to DSS.

Non-Personnel Costs: Supplies and Materials Costs and Purchased Services Costs may be included. Enter actual quarterly expenditure amounts for non-personnel costs that were in support of reimbursable Medicaid Administrative Activities. No costs related to the provision of health-related services or education services can be included.

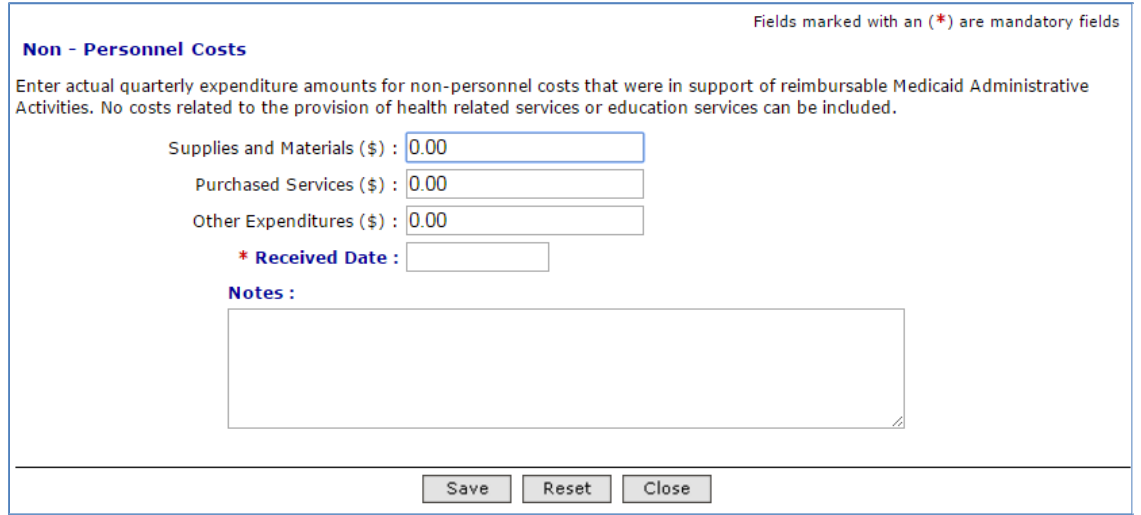

# Annual Claims Information

IV. Select the "Annual Data" option from the Data Submission screen.

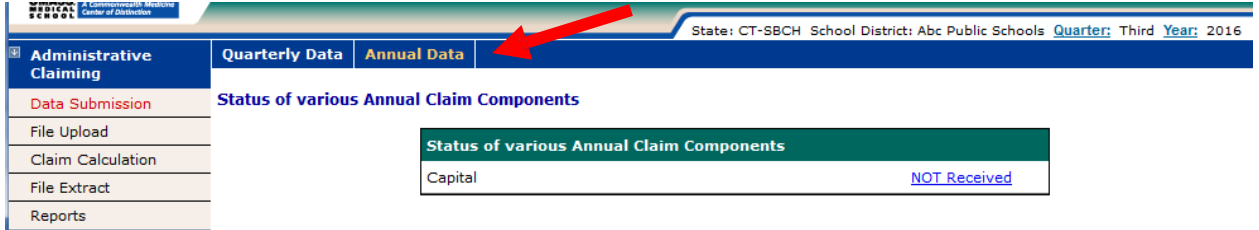

1. Enter Annual Capital Costs for calculation of a Capital Percentage Rate, to apply to the quarterly Administration Claim.

Building&FixedValuation: This amount should be based on the accumulated acquisition costs of these assets. Where actual costs records have not been maintained, a reasonable estimate of the original acquisition cost may be used. Do not use insurance valuation. Do not include depreciation.

Include: any improvements such as paved parking areas, fences and sidewalks, building additions, and any of a building's components such as its plumbing, heating and air conditioning systems.

Exclude: the costs of fully depreciated assets (more than 50 years old); the cost of land; any portion of the cost of buildings and equipment borne or donated by the Federal Government regardless of where title was originally vested or where it presently resides; any portion of the costs of building and equipment contributed in satisfaction of a federal matching requirement, any equipment merely attached to a building which is not permanently fixed to it; rent or lease payments.

Major Moveable Valuation: Include the district-wide equipment accumulated acquisition costs that are not included in any of the Building and Fixed Asset valuations above and that meet the districts capital criteria. (e.g. furniture, office equipment, awnings etc.). Vehicles may be included if they are owned, but not if they are leased. Insurance valuation is not to be used. Do not include depreciation.

Exclude: the costs of fully depreciated major movables (more than 15 years old)

DistrictWideFTE: Enter the district-wide total FTE for all personnel, including cafeteria workers, administrators, teachers, etc.

TotalAnnual DistrictSalary andBenefits: Enter the district-wide total budgeted annual salary and benefit costs for all personnel, including cafeteria workers, administrators, teachers, etc.

Data Entry Screen shown on next page \_

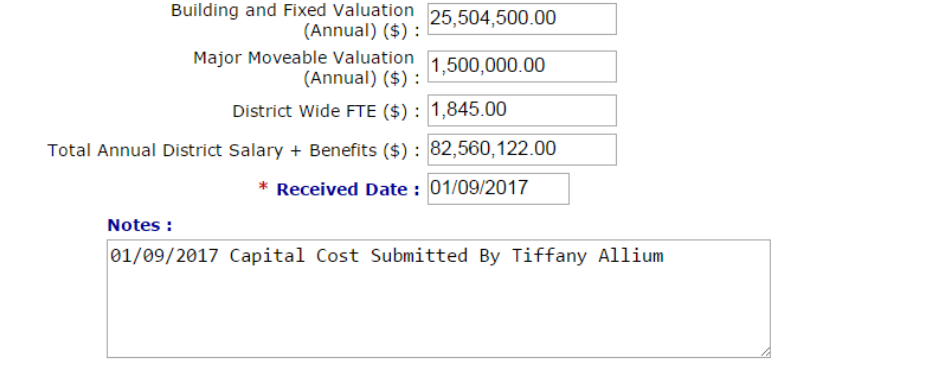

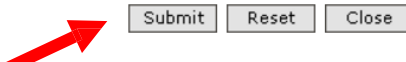

2. Click "Submit" when finished.

V. Once the data entry/submission is complete, navigate to "Claim Calculation" from the left hand vertical menu, then click "Calculate" to calculate the claim.

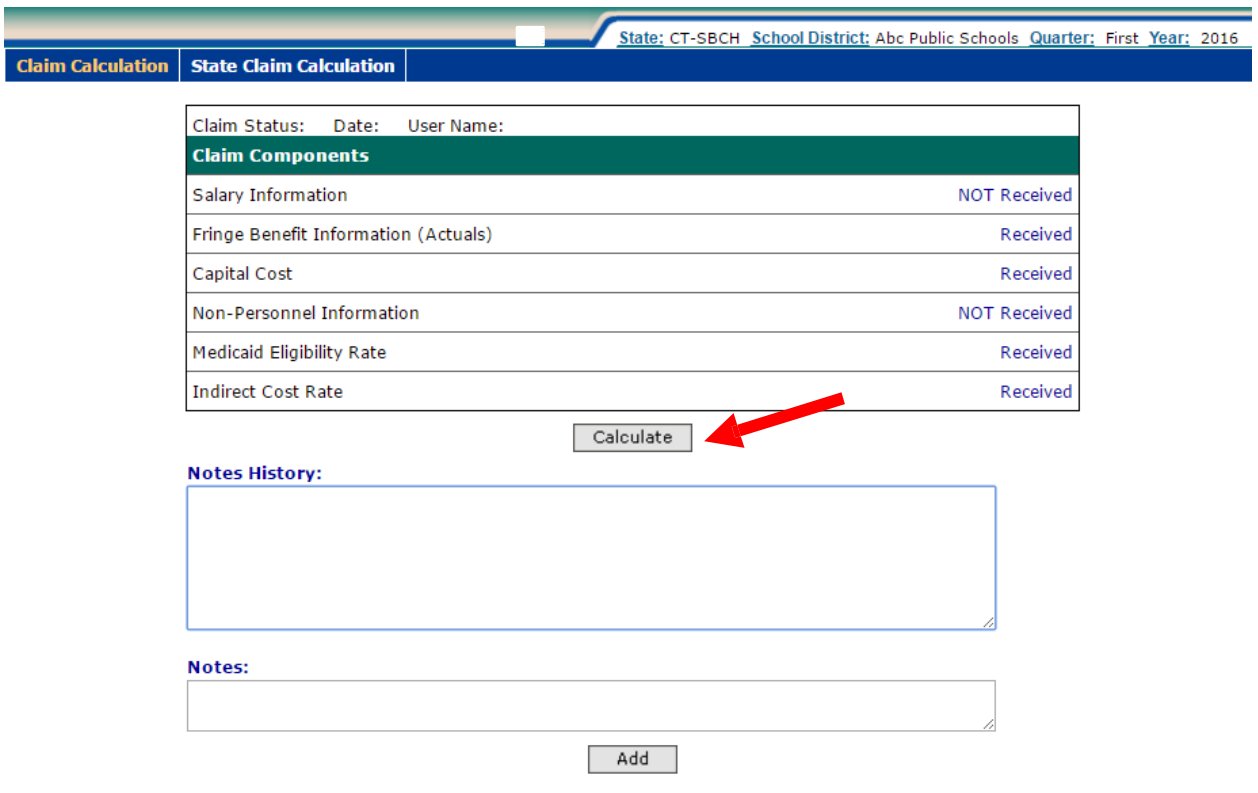

Claim Calculation View

You will see a message in red confirming that the claim has been calculated. If you make any changes to the information submitted, you need to "Recalculate" the claim to apply any updates made.

Claim has been calculated successfully. You must recalculate the claim for the changes to be reflected.

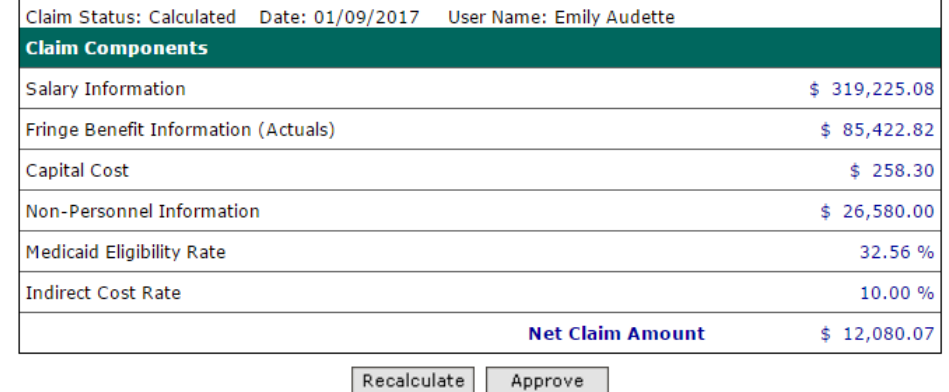

### **Reports**

Reports may be run to verify the accuracy of the claim data entered. Access the reports from the "Reports" menu option on the left hand vertical menu bar.

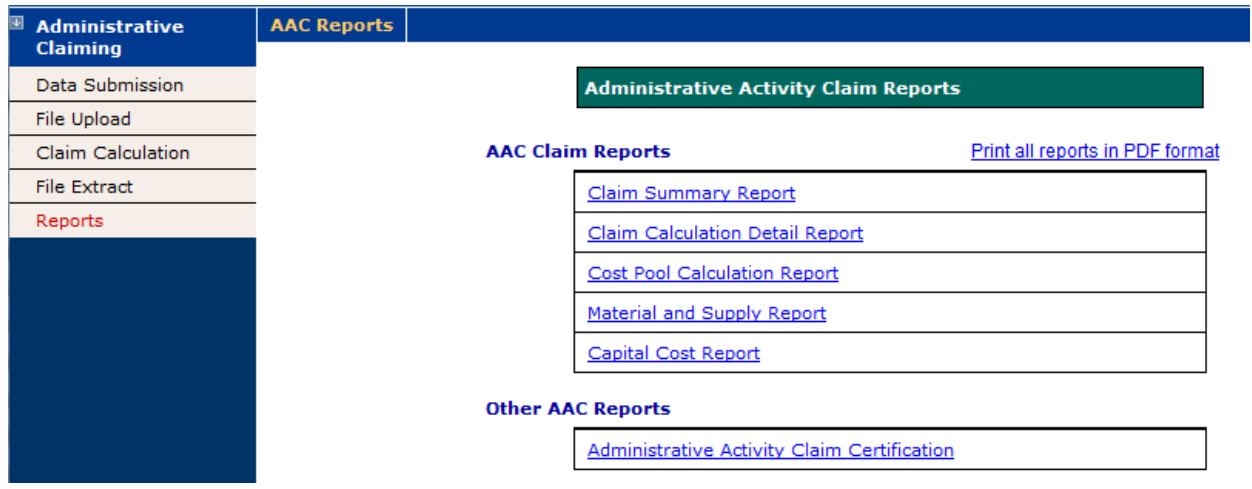

### Claim Calculation Summary Report

Header information includes: School District name, LEA Number, Quarter Ending, and report title.

# **Connecticut School-Based Child Health Quarterly Administrative Activity Claim** 01/11/2017

**School District: LEA Number:** 

**Cba Public Schools SB009** 

**Quarter Ending: 09/30/2015** 

#### **Claim Calculation Summary Report**

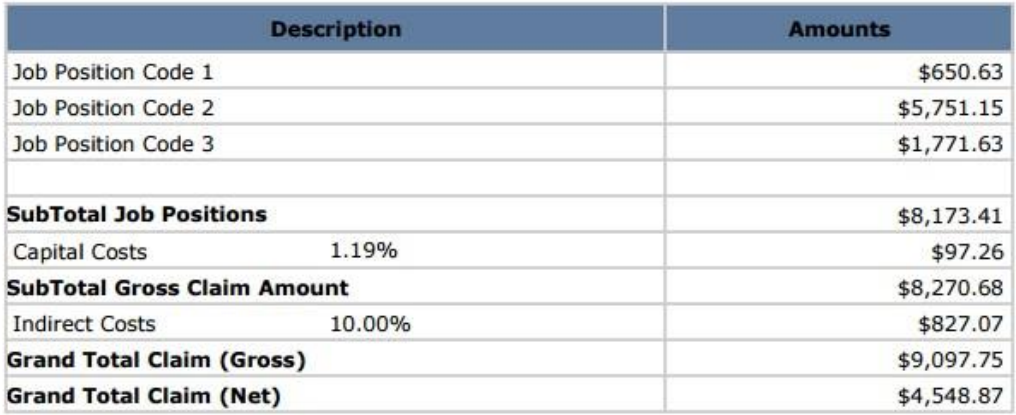

Header information includes: School District name, LEA Number, Quarter Ending, and report title. The page number is listed at the bottom, this will typically be a 3 page report.

01/10/2017

Quarter Ending: 09/30/2015

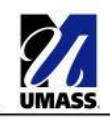

### **Connecticut School-Based Child Health Quarterly Administrative Activity Claim**

**School District: LEA Number:** 

**Cba Public Schools CT-SBCHSB009** 

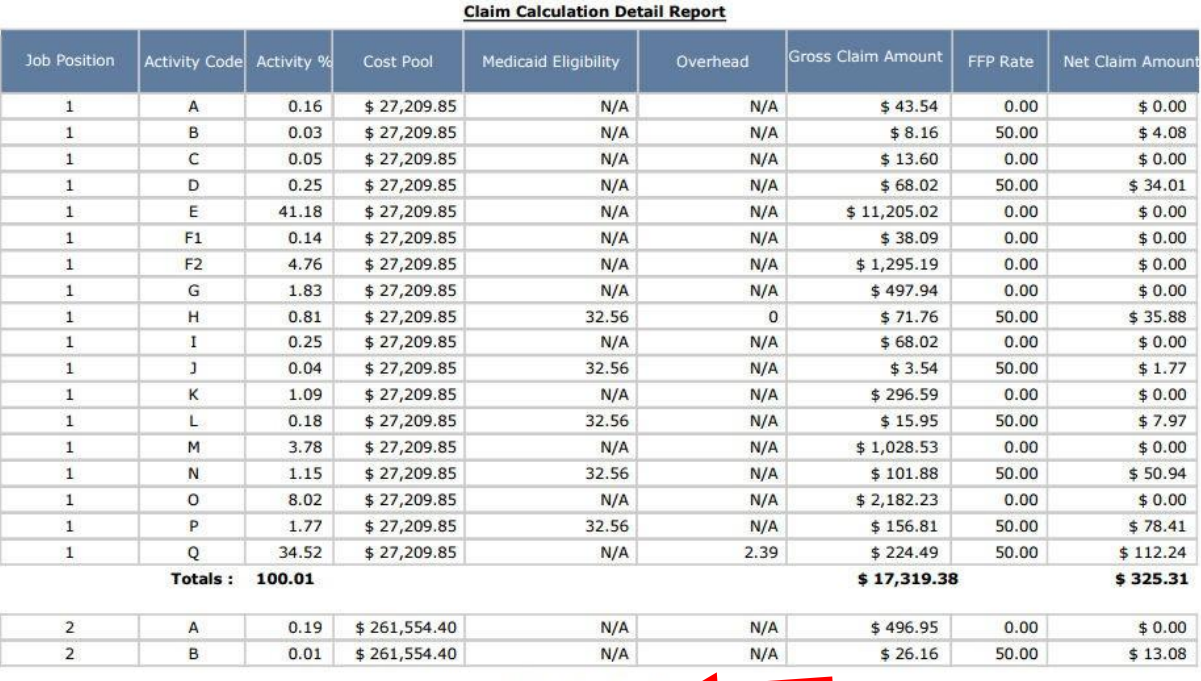

Page 1 of 3

### Cost Pool Calculation Report

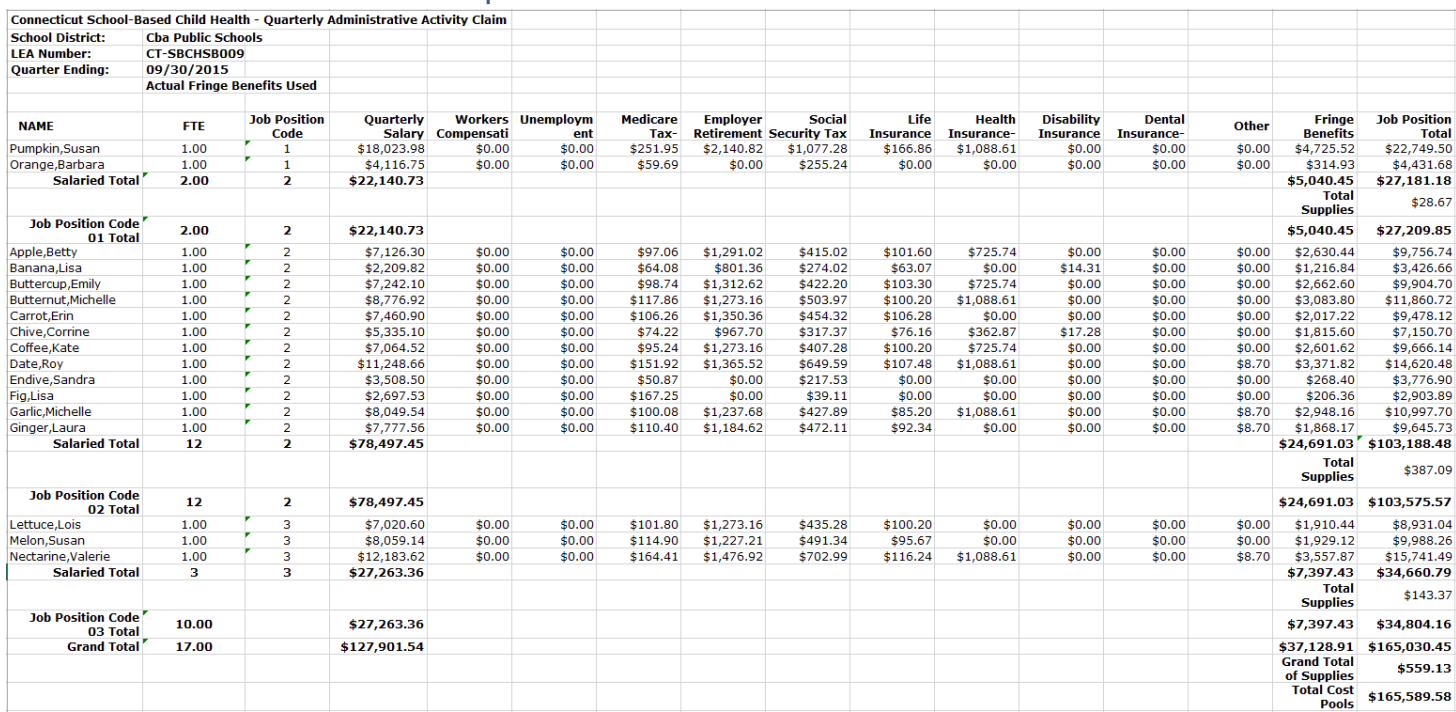

# Material & Supplies Report

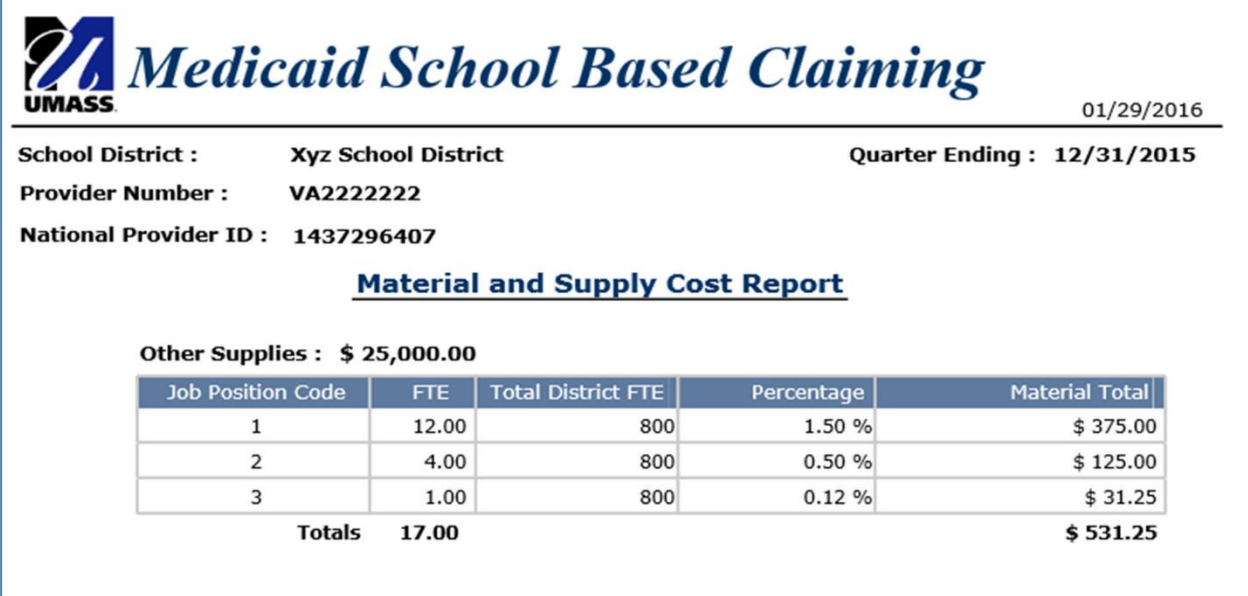

### Capital Percentage Rate Calculation Report

Header information includes: School District name, LEA Number, Quarter Ending, and report title.

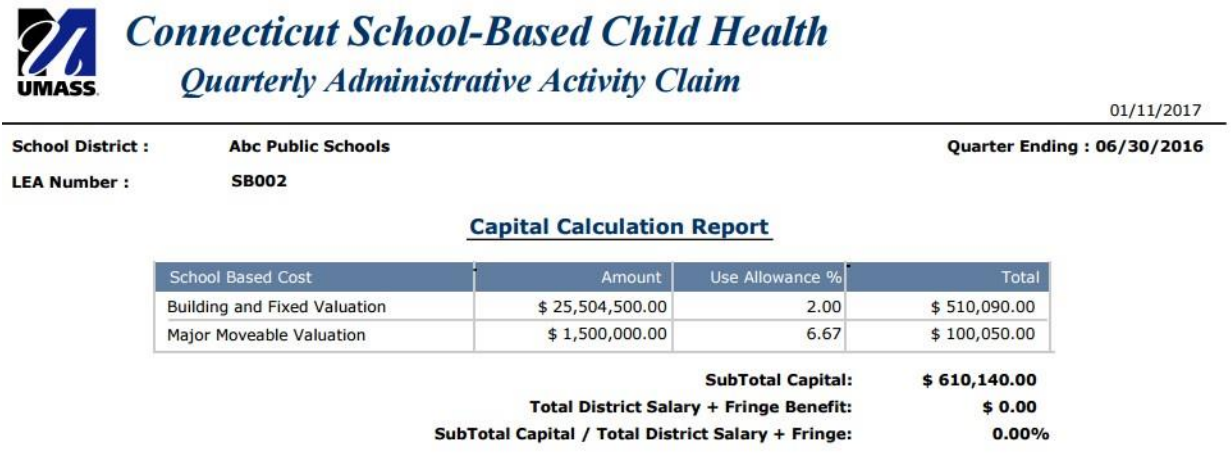

# Approving the Claim

Once the data has been reviewed using the report function, the district must "Approve" the claim by clicking on the appropriate field.

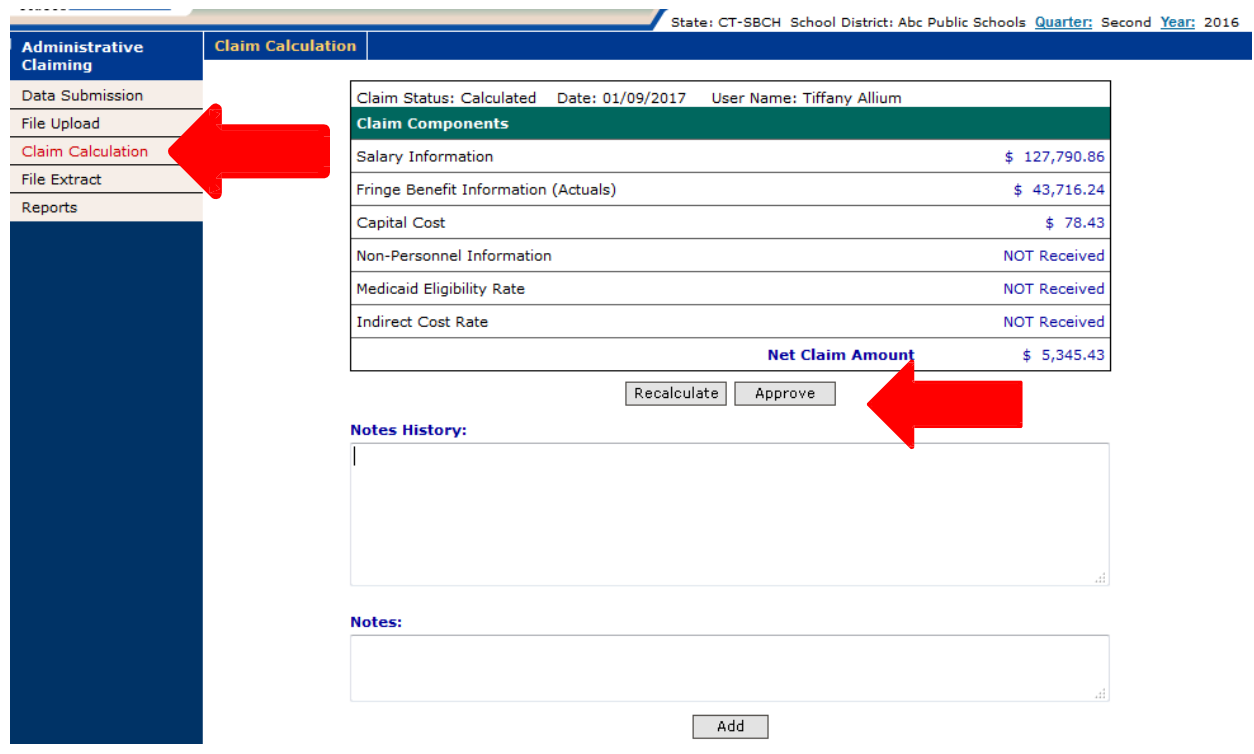

# Appendix

### STATE OF CONNECTICUT DEPARTMENT OF SOCIAL SERVICES

55 FARMINGTON AVENUE HARTFORD, CT 06105-3725

Phone: 860-424-5695 Fax: 860-424-4812

### School Based Medicaid Program

#### Authorization of Designated Program Contacts

The purpose of this form is to identify the individual designated by the district to deliver information necessary for the administration of the following processes on behalf of the district. As appropriate to each designation, these individuals will be given User IDs to access online website applications to act on behalf of your school district for the purpose of the Medicaid program. Billing Vendorsmay not be designated as primary contact but may be listed as a secondary contact for the district.

School District Name: LEA Number:

RMTSCoordinator: Responsible for RMTS Participant Information, including participants and work schedules, as well as monitoring time study participating and managing any 'change of status' issues.

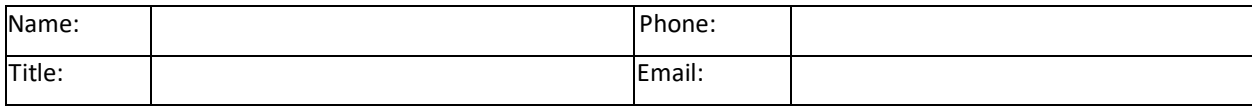

AdministrativeActivityClaimCoordinator: Responsible for submitting the quarterly staff salary and benefit information and other allowed expenditure data for the quarterly AAC claims.

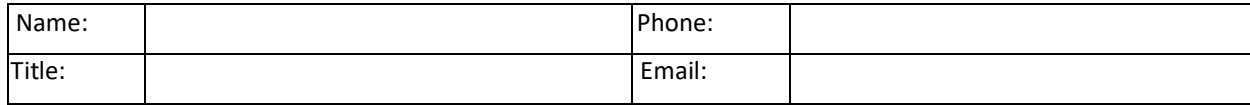

CostReportCoordinator: Responsible for submitting the annual Direct Medical Services and Transportation Cost Report information for the school district.

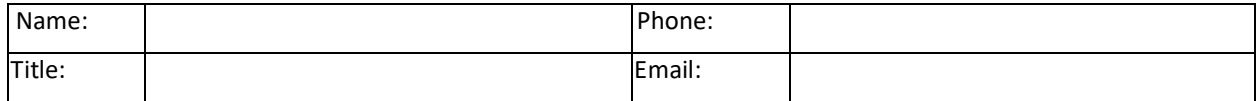

BillingVendor: Secondary point of contact on behalf of the school district.

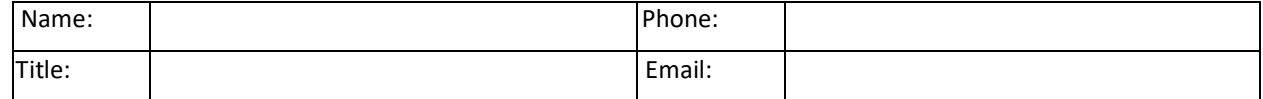

SchoolDistrictAuthorization:

Printed Name Signature Signature

Title of District Representative Date

Please submit completed form to:

University of Massachusetts Attn: CT SBCH Program Email: [schoolbasedclaiming@umassmed.edu](mailto:schoolbasedclaiming@umassmed.edu) or Fax: (508) 856-7643

### Quarterly Certification of Public Expenditure

I hereby certify that:

- 1. I have examined this statement, the accompanying Supporting Schedules, the allocation of allowable expenditures and the attached Worksheets for the period from XX/XX/XXXX to XX/XX/XXXX and that to the best of my knowledge and belief they are true and correct statements prepared from the books and records of the public agency in accordance with applicable cost report instructions.
- 2. The expenditures included in this statement are based on the actual cost of allowable expenditures for activities that support the implementation of the Medicaid state plan.
- 3. The required amount of public funds were available and used to pay for the total allowable expenditures included in this statement, and such public funds are not Federal funds, or are federal funds authorized by federal law to be used to match other federal funds.
- 4. I understand that Federal matching funds are being claimed on the expenditures identified in this report.
- 5. I am the officer authorized by the referenced public agency to submit this form to the single state Medicaid agency and I have made a good faith effort to assure that all information reported is true and accurate.
- 6. I understand that this information will be used by the single state Medicaid agency as a basis for claims for federal funds and that falsification or concealment of a material fact by me may result in my prosecution under federal or state civil or criminal law.

Administrative Activity Gross Claim Expenses: \$

Administrative Activity Net Claim Expenses \$

Signature / Title School District Name

Date **Date** Provider Number